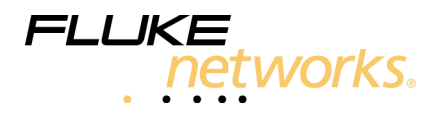

# *Updating OptiFiber from Software Version 1.2*

# *Installation Guide*

OptiFiber software above version 1.2 includes a software update installer that helps you update multiple modules more quickly and install new display languages as they become available. To update an OptiFiber mainframe and module from version 1.2 to a later version, you must perform the update procedure twice. This activates the installer so you can update the module software. The instructions below guide you through this update procedure.

Use one of the following methods to update an OptiFiber tester's software:

- Update via the tester's USB or serial port. This method is the simplest, but requires you to connect the tester to a PC.
- Update via a memory card created with LinkWare software. This method involves some extra steps, but lets you update testers and modules in the field without connecting them to a PC.

### **Caution**

**To avoid unexpected loss of power, connect the ac adapter to the tester when updating the software.**

**Do not reinstall software version 1.2 after updating to a later version. Doing so may cause problems with previously-saved records, test limits, and some tester settings.**

#### *Note*

*Updating the software does not affect test records saved in internal memory, but may affect factory-installed fiber types or test limits and will delete any bookmarks set in the online help.*

### *Update via the USB or Serial Port*

- 1. Load LinkWare<sup>™</sup> software version 1.3 or later onto your PC. You may download LinkWare from the Fluke Networks website.
- 2. Download the latest OptiFiber software update file ("upgrade.ofu") from the Fluke Networks website to your PC. The update file may also be available on the OptiFiber Product CD that came with the tester or module.
- 3. Start LinkWare software on the PC.
- 4. Connect the tester to the PC via the RS-232 serial port or the USB port. See the LinkWare online help for details.
- 5. On the LinkWare menu select **Utilities** > **OptiFiber Utilities** > **Software Update**.
- 6. Locate and select the "upgrade.ofu" file; then click **Open**. OptiFiber reboots after the mainframe update is complete. Next, you will update the OptiFiber module software.

#### *Notes*

*If the tester is connected to a USB port, the Windows® operating system may report an error about unsafe removal of a USB device. Click OK in the error dialog. The error will not affect the update process.*

*It is normal for the tester to show a "Module needs a software update", "No module installed", or "Problem with module", message at this point because the module software still needs to be updated.*

- 7. Repeat steps 5 and 6. This is necessary to activate OptiFiber's new update installer and update the module software. The OptiFiber update installation screen appears in LinkWare when you select the "upgrade.ofu" file this time.
- 8. The OptiFiber update screen shows the correct set of choices for installation. Change the selected set of choices only if you are sure you understand what you are doing. Press F1 on the PC keyboard for additional information on update packages.
- 9. OptiFiber reboots after the module update is complete. To verify the update, press A**Version Info** from the **HOME** screen.
- 10. If you have additional modules to update, install each module and repeat steps 5, 6, and 8.

# *Update via a Memory Card Created with LinkWare*

#### **Caution**

**Do not use the Windows operating system to copy the update file to a memory card. The file must be unzipped first. Use LinkWare software to create a memory card for updating the tester.**

- 1. Load LinkWare<sup>™</sup> software version 1.3 or later onto your PC. You may download LinkWare from the Fluke Networks website.
- 2. Download the latest OptiFiber software update file ("upgrade.ofu") from the Fluke Networks website to your PC. The update file may also be available on the OptiFiber Product CD that came with the tester or module.
- 3. Start LinkWare software on the PC.
- 4. Put a memory card into the PC's memory card drive.
- 5. On the LinkWare menu select **Utilities** > **OptiFiber Utilities** > **Create Software Update MMC**.
- 6. Locate and select the "upgrade.ofu" file; then click **Open**.
- 7. Locate and select the memory card drive; then click OK. LinkWare unzips the update file and copies the files to the memory card.

### *Caution*

*If you remove the memory card from the MMC reader before the files are completely copied the Windows operating system reports an error. If this happens, repeat steps 4 through 7; then leave the card in the reader for a minute or so to ensure the files are completely copied.*

- 8. Put the memory card into the OptiFiber tester.
- 9. Press FUNCTIONEED ON OptiFiber; then select Install Software Update. OptiFiber reboots after the mainframe update is complete. Next, you will update the OptiFiber module software.

#### *Note*

*It is normal for the tester to show a "Module needs a software update", "No module installed", or "Problem with module", message at this point because the module software still needs to be updated.*

- 10. Repeat step 9. This is necessary to activate OptiFiber's new update installer and update the module software. The OptiFiber **INSTALL UPDATE** screen appears when you select **Install Software Update** this time.
- 11. The **INSTALL UPDATE** screen shows the correct set of choices for installation. Change the selected set of choices only if you are sure you understand what you are doing. Press **H** for additional information on update packages.
- 12. Press  $\mathfrak{S}$  **Start** to start the update process.
- 13. The OptiFiber tester reboots after the update is complete. To verify the update, press  $\textcircled{r}$  **Version Info** from the **HOME** screen.
- 14. If you have additional modules to update, install each module and repeat steps 9, 11, and 12.

# *Contacting Fluke Networks*

*Note*

*If you contact Fluke Networks about your tester, have the tester's software and hardware version numbers available if possible.*

Visit the Fluke Networks website at **www.flukenetworks.com**.

### Send email to **support@flukenetworks.com**.

To call us:

- Australia: 61 (2) 8850-3333 or 61 3 9329 0244
- Beijing: 86 (10) 6512-3435
- Brazil: 11 3044 1277
- Canada: 1-800-363-5853
- Europe: +44 1923 281 300
- Hong Kong: 852 2721-3228
- Japan: +81-3-3434-0181
- Korea: 82 2 539-6311
- Singapore: +65-6738-5655
- Taiwan: (886) 2-227-83199
- USA: 1-800-283-5853
- Anywhere in the world: +1-425-446-4519

Visit our website for a complete list of phone numbers.